Los pasos que debéis seguir para solicitar la convocatoria extraordinaria de TFG de febrero al CEGECA son los siguientes:

1. Acceder al acceso identificado de la Universidad Miguel Hernández y buscar la aplicación para realizar la solicitud.

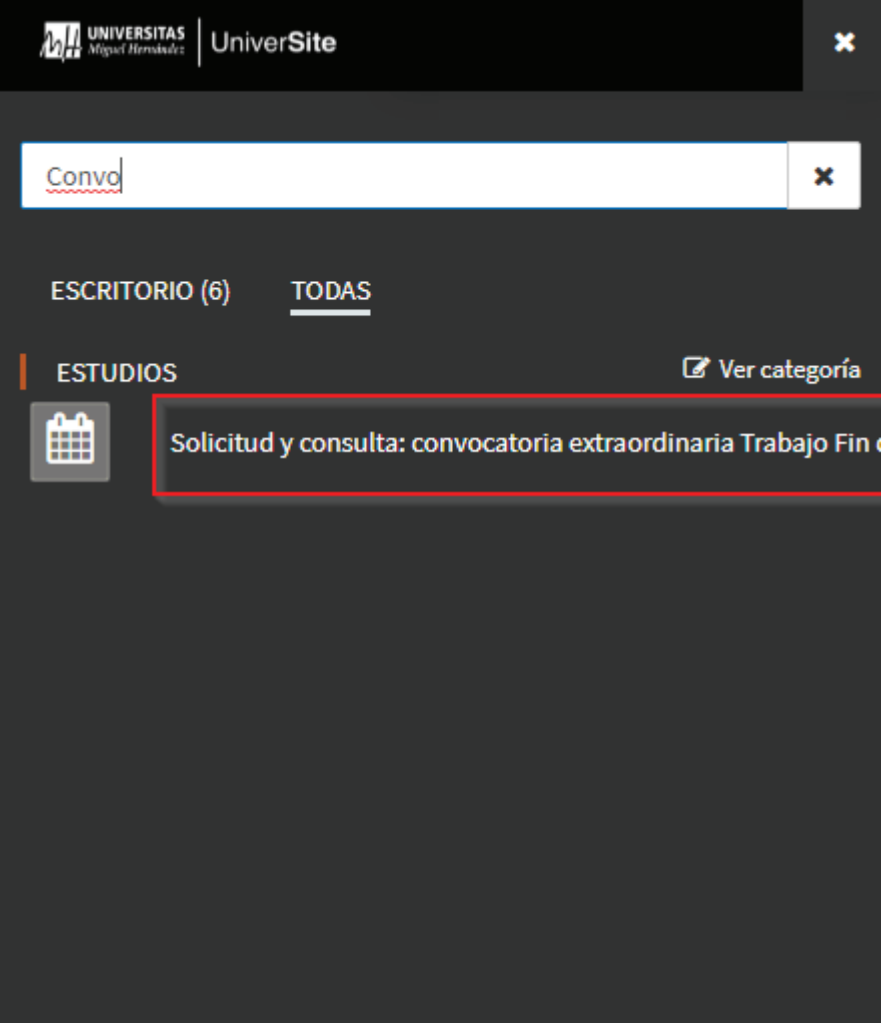

2. Una vez dentro de la aplicación. Para solicitar la convocatoria se debe pulsar el botón "Realizar solicitud".

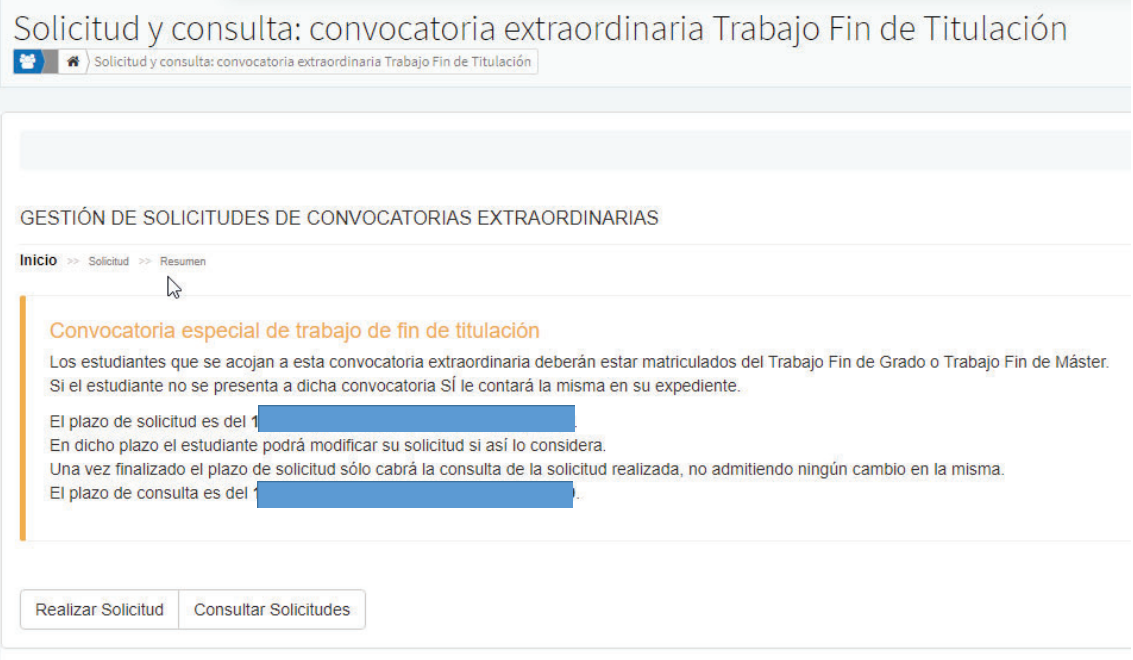

3. En la pantalla de la solicitud, únicamente debéis pulsar el botón "Añadir" asociado a la convocatoria.

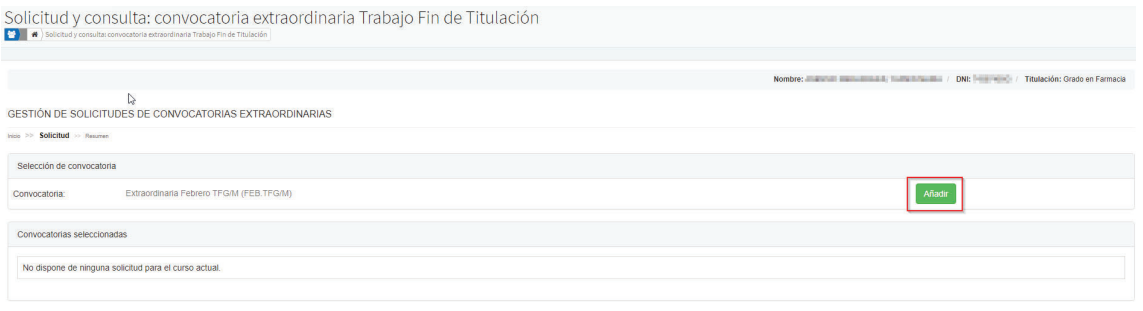

Consultar Solicitudes

## 4. Una vez pulsado el botón la solicitud queda registrada.

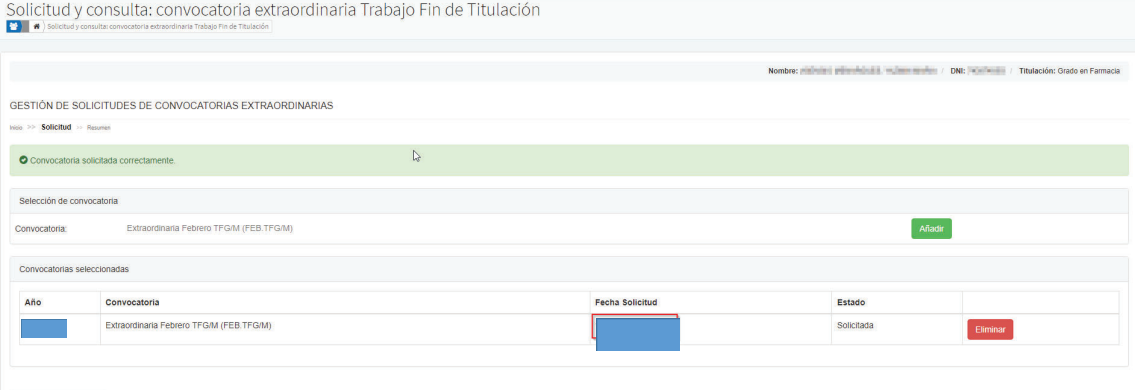

Consultar Solicitudes